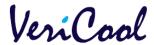

## <u>VeriCool Payment Portal – User Guide</u>

## **VeriCool Payment Portal**

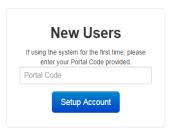

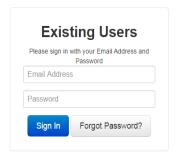

For any support enquiries please contact us at : onlinepayments@vericool.co.uk

Our Support Department Hours of Operation are : Monday - Friday 8am - 5pm (Excluding Public holidays)

The VeriCool Payment Portal can be accessed by entering pg.vericool.co.uk/home/authenticate into the web browser. On first use, you will need to enter your unique portal code in the 'New Users' section on the left hand side. You will then be prompted to set up an email address and password, these will be your log in details for future use and will need to be entered into the 'Existing Users' section on the right hand side.

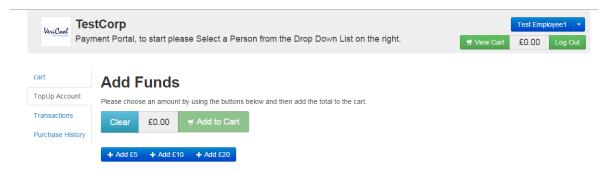

Once you are logged in, you will be able to select from a number of different categories on the left panel. These categories include; Cart, Top Up Account, Transactions and Purchase History.

In order to add funds to your account, simply select the chosen amount from the available options and then click 'Add to Cart'.

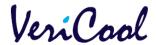

| Date                | Product            | Cost   | Running Balance |
|---------------------|--------------------|--------|-----------------|
| 05/01/2014 09:46:17 | Parent Pay Payment | £10.00 | £10.00          |
| 05/01/2014 10:00:00 | Muffin £0.80       | -£0.80 | £9.20           |
| 05/01/2014 10:12:00 | Baguette £1.80     | -£1.80 | £7.40           |
| 05/01/2014 10:28:44 | CashBox Credit     | £0.50  | £7.90           |
| 05/01/2014 10:30:38 | Tikka Slice £1.00  | -£1.00 | £6.90           |
| 05/01/2014 10:41:35 | Pizza £1.10        | -£1.10 | £5.80           |
| 05/01/2014 10:45:38 | Drink 70p          | -£0.70 | £5.10           |
| 06/01/2014 12:57:56 | CashBox Credit     | £1.00  | £6.10           |
| 06/01/2014 13:57:56 | Baguette £1.80     | -£1.80 | £4.30           |
| 06/01/2014 12:58:32 | Cakes 60p          | -£0.60 | £3.70           |
| 06/01/2014 13:02:12 | Drink 75p          | -£0.75 | £2.95           |
| 06/01/2014 13:16:45 | Cakes 60p          | -£0.60 | £2.35           |

Within the 'Transactions' section you will be able to see a full record of your dinner transactions along with any payments that have been made via the Payment Portal or cash loaders. This section will also display an up to date balance.

| Cart TopUp Account | Payment Portal Purchase History |                  |                |         |        |  |  |
|--------------------|---------------------------------|------------------|----------------|---------|--------|--|--|
|                    | Date                            | Ref              | Person         | Product | Cost   |  |  |
| Transactions       | 14/11/2014 12:02:09             | 0000000119dc85f6 | Test Employee1 | TopUp   | £5.00  |  |  |
| Purchase History   | 14/11/2014 12:07:43             | 0000000119dc8b10 | Test Employee1 | TopUp   | £5.00  |  |  |
|                    | 14/11/2014 12:23:23             | 0000000119dc9597 | Test Employee1 | TopUp   | £5.00  |  |  |
|                    | 14/11/2014 12:26:30             | test             | Test Employee1 | TopUp   | £5.00  |  |  |
|                    | 14/11/2014 12:02:09             | 0000000119dc85f6 | Test Employee2 | TopUp   | £10.00 |  |  |
|                    | 14/11/2014 12:22:57             |                  | Test Employee2 | TopUp   | £5.00  |  |  |

By selecting 'Purchase History' you will be able to view any dinner money purchases that have previously been made either via the Payment Portal or by cash/cheque.

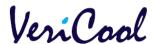

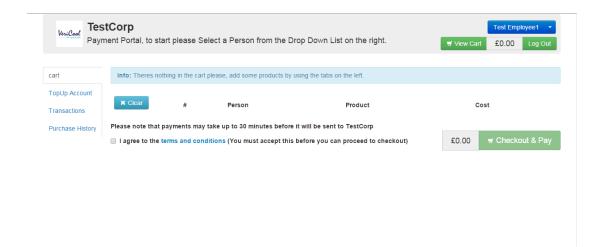

Once you have selected the items you would like to purchase, you can complete the purchase by selecting 'View Cart' on the top right hand side. Within this area you will see a list of selected items, you can click 'Remove' if you no longer wish to purchase a particular item. You will need to confirm that you agree to the terms and conditions, which can be viewed by clicking on the link within the text. This will enable the 'Checkout & Pay' button.

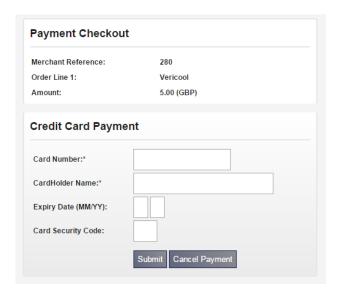

From here you will be required to enter your card details as shown above.

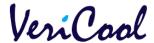

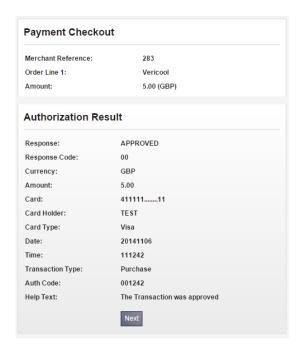

Once submitted you will be redirected to a secure payment approval page where you will receive a confirmation message to say the transaction has been approved. Click next and you will be provided with a reference as shown below.

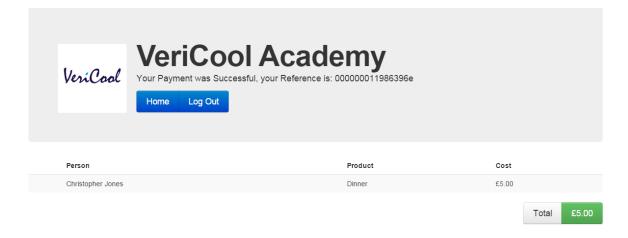

Tel: 0845 838 2420 onlinepayments@vericool.co.uk